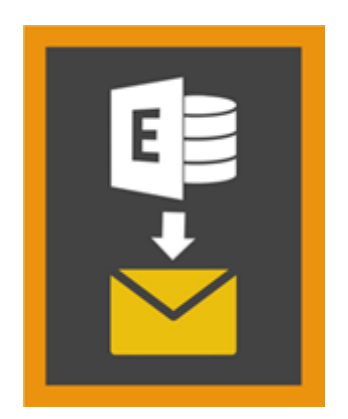

# **Stellar Mailbox Extractor for**

# **Exchange Backup 8.0**

## **Sommario**

**Stellar Mailbox Extractor for Exchange Backup** Semplifica l'estrazione delle caselle email offline dal Backup di MS Exchange (Database di Exchange) e le salva come file PST, MSG, EML, HTML, RTF, PDF E MS Office 365 files.

**Stellar Mailbox Extractor for Exchange Backup** è un avanzato estrattore cassetta postale di Exchange che salva tutto il contenuto, come ad esempio e-mail, allegati, contatti, calendari, attività e riviste, delle caselle di posta in linea dal MS Exchange di backup (database di Exchange) e li salva in PST, MSG, EML , HTML, RTF, PDF e il formato MS Office 365.

Per estrarre le caselle email offline dall'archivio, l'applicazione utilizza i file di backup (.vhdx o .bkf).

## **Caratteristiche di Stellar Mailbox Extractor for Exchange Backup**

- Ricerca di particolari messaggi dai file estratti
- Salva dati estratti in PST, MSG, EML, HTML, RTF, PDF e il formato MS Office 365.
- Esporta estratto file a un cassetta postale di Exchange
- Software sicuro e facile da usare.
- È possibile vedere l'anteprima di caselle di posta e elementi di caselle di posta quali Mail, Contatti, Calendario, Note, Elementi Inviati ecc.
- Compatibile con MS Exchange Server 2016, 2013, 2010, 2007, 2003.
- Supporto per caratteri Unicode
- Supporta MS Office 2016, 2013, 2010, 2007, 2003.
- Compatibile con Windows 10 / Windows 8.1 / 8 / Windows 7 / Windows Vista / Windows Server 2012 / Windows Server 2008 / Windows Server 2003.

## **Procedura di Installazione**

Prima di iniziare l'installazione, assicurati che il computer abbia i requisiti di sistema minimi.

## **Requisiti Minimi di Sistema**

- **Processore:** Pentium
- **Sistema Operativo:** Windows 10 / Windows 8.1 / 8 / Windows 7 / Windows Vista / Windows Server 2012 / Windows Server 2008 / Windows Server 2003
- **Memoria:** 1 GB
- **Hard Disk:** 50 MB di spazio libero
- **MS Outlook:** 2016, 2013, 2010, 2007, 2003

## **Avvio del software, attenersi alla seguente procedura**

- Fare doppio clic sul file eseguibile **StellarMailboxExtractorforExchangeBackup.exe** per avviare l'installazione. Viene visualizzata la finestra di dialogo di riparazione **Stellar Mailbox Extractor for Exchange Backup- Setup**.
- Clicca sul tasto **Successivo**. Verrà visualizzata la casella di dialogo Accordo di Licenza.
- Scegliere **Accetto il contratto** di opzione. Pulsante Avanti verrà attivato. Clicca Successivo Titolo. Viene visualizzata finestra di dialogo **Seleziona percorso di destinazione**.
- Fare clic su **Sfoglia** per selezionare il percorso di destinazione in cui verranno memorizzati i file di installazione. Clicca Clicca sul tasto **Successivo**. Selezionare Inizio viene visualizzata la finestra di dialogo **Cartella** Menu.
- Fare clic su **Sfoglia** per fornire il percorso per i collegamenti del programma. Clicca sul tasto **Successivo**. Viene visualizzata la finestra di dialogo **Seleziona aggiuntive Attività**.
- Selezionare le caselle di controllo secondo la vostra scelta. Clicca sul tasto **Successivo**. Pronto per l'installazione finestra di dialogo viene visualizzata.
- Clicca sul tasto **Installa** per Iniziore l'installazione. E' possibile cliccare sul tasto **Indietro** per tornare indietro e fare altre scelte.
- Al termine del processo di installazione, viene visualizzato Completamento della finestra**, Stellar Mailbox Extractor for Exchange Backup** installazione guidata. Clicca **Finito**.

*Nota: Togli la spunta dal riquadro Lancio Stellar Mailbox Extractor for Exchange Backup per evitare l'avvio automatico del software.*

## **Lancio del Software**

## **Per lanciare Stellar Mailbox Extractor for Exchange Backup in Windows 10**

- Fare clic su **Stellar Mailbox Extractor for Exchange Backup** nella schermata iniziale. Oppure,
- Fare doppio clic sull'icona **Stellar Mailbox Extractor for Exchange Backup** sul Desktop.
- Fare clic su **Stellar Mailbox Extractor for Exchange Backup** nella schermata iniziale.

## **Per lanciare Stellar Mailbox Extractor for Exchange Backup in Windows 8.1 / 8**

- Fare clic su **Stellar Mailbox Extractor for Exchange Backup** nella schermata iniziale. Oppure,
- Fare doppio clic sull'icona **Stellar Mailbox Extractor for Exchange Backup** sul Desktop.

## **Per lanciare Stellar Mailbox Extractor for Exchange Backup in Windows 7 / Vista / XP**

- Clicca Avvio -> Programmi ->Stellar Mailbox Extractor for Exchange Backup --> Stellar **Mailbox Extractor for Exchange Backup**. Oppure,
- Fare doppio clic sull'icona **Stellar Mailbox Extractor for Exchange Backup** sul Desktop. Oppure,
- Fare clic sull'icona **Stellar Mailbox Extractor for Exchange Backup** in avvio veloce.

## **Interfaccia Utente**

**Stellar Mailbox Extractor for Exchange Backup** ha una interfaccia grafica molto semplice da utilizzare. L'interfaccia utente contiene funzioni caratteristiche richieste per estrarre il file di backup.

Dopo aver avviato il programma, la schermata principale del programma sarà come quella riportata qui in basso:

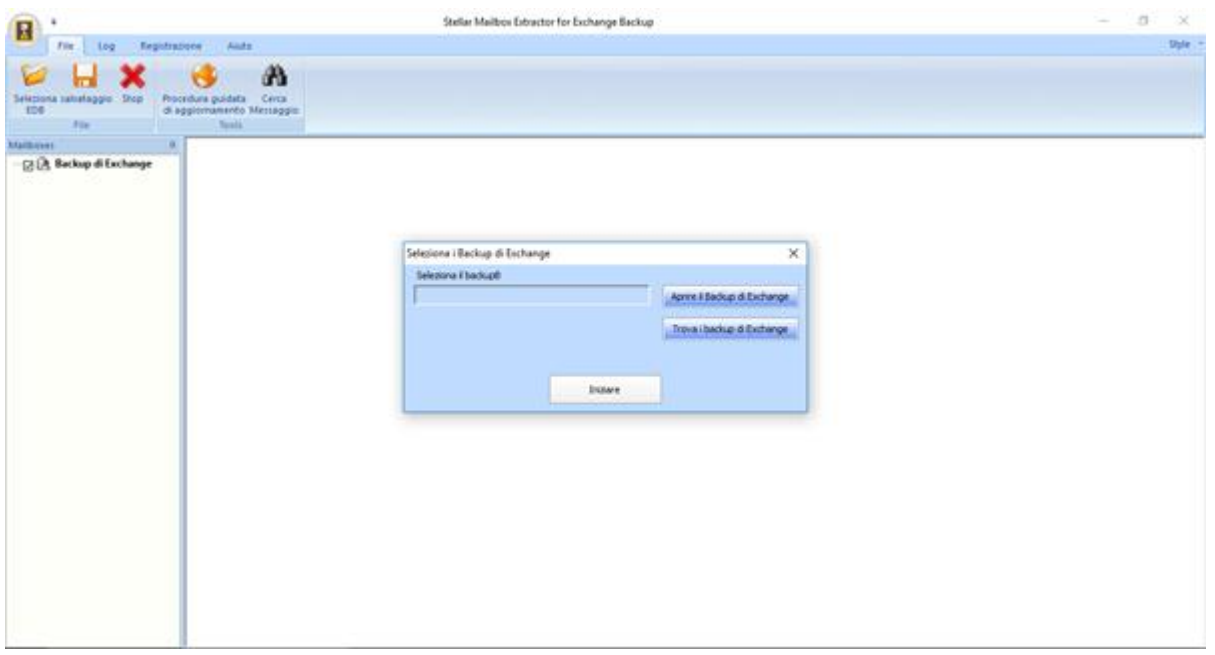

L'interfaccia utente contiene menus and bottone che permettono di accedere alle varie funzioni del programma con facilità.

## **Menus**

## **File Menu**

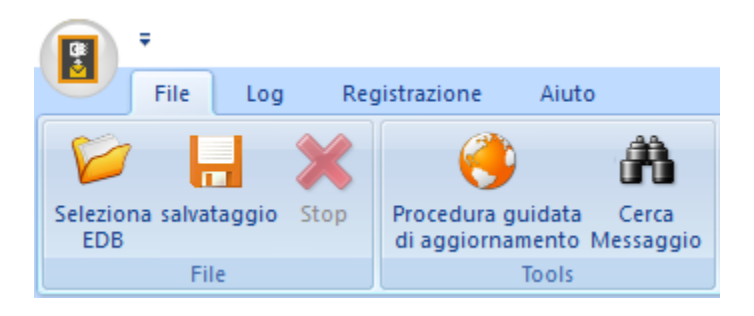

#### **Seleziona il Backup**

Utilizzare questa opzione per selezionare il file di backup che si desidera estrarre.

#### **Salvataggio**

Utilizzare questa opzione per salvare il file estratto.

### **Stop**

Utilizza questa opzione per interrompere la procedura in corso in questo momento.

### **Procedura guidata di Aggiornamento**

Utilizzare questa opzione per cercare versioni aggiornate e non disponibili online.

#### **Cerca messaggio**

Utilizzare questa opzione per la ricerca di particolari posta dalla cassetta postale estratto.

## **Log Menu**

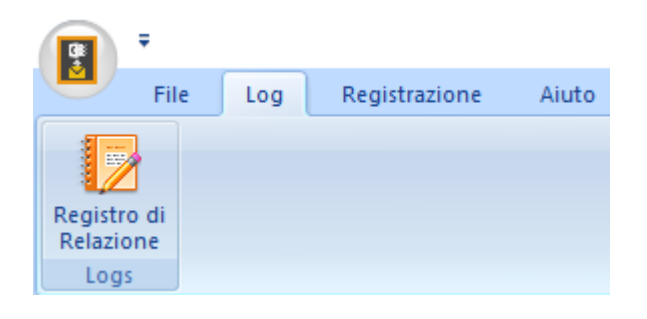

### **Registro di Relazione**

Utilizzare questa opzione per visualizzare/salvare il registro.

## **Registrazione Menu**

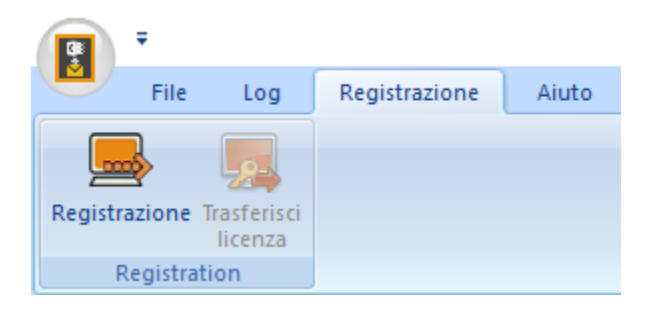

#### **Registrazione**

Utilizzare questa opzione per registrare il software dopo l'acquisto del prodotto.

### **Trasferisci licenza**

Utilizzare questa opzione per trasferire la licenza del software registrato su un altro computer.

## **Aiuto Menu**

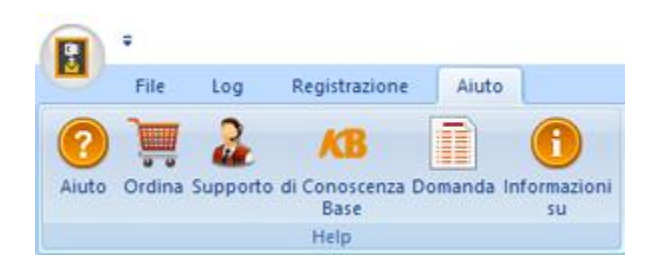

### **Aiuto**

Utilizzare questa opzione per aprire il manuale di aiuto del software.

#### **Ordina**

Utilizzare questa opzione per acquistare **Stellar Mailbox Extractor for Exchange Backup**  software.

#### **Supporto**

Utilizzare questa opzione per visitare la pagina di supporto di [stellarinfo.com.](http://www.stellarinfo.com/)

### **di Conoscenza Base**

Utilizzare questa opzione per visitare gli articoli della Conoscenza Base di [stellarinfo.com.](http://www.stellarinfo.com/)

#### **Domanda**

Utilizzare questa opzione per presentare la Domanda a [stellarinfo.com.](http://www.stellarinfo.com/)

### **Informazioni su**

Utilizza questa opzione per leggere informazioni riguardo il software.

## **Style Menu**

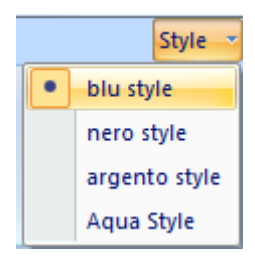

#### **Style**

Usa questa opzione per modificare i vari temi del software, come tu preferisci.

## **Bottone**

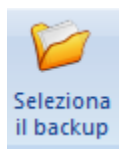

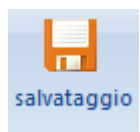

Fare clic su questo pulsante per salvare il file estratto.

desideri estrarre.

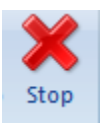

Fare clicc su questo pulsante per interrompere la procedura in corso in questo momento.

Fare clic su questo pulsante per selezionare il file di Backup da cui

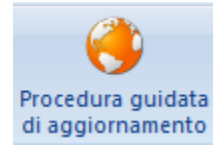

Clicca questo pulsante per update il tuo software. Usa questa opzione per verificare la presenza di importanti o minori aggiornamenti del software

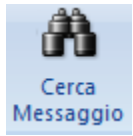

Fare clic su questo pulsante per cercare particolari posta dalla cassetta postale estratto.

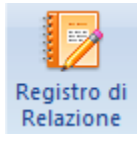

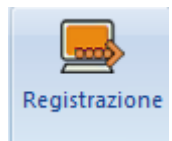

Fare clic su questo pulsante per visualizzare/salvare il registro.

Clicca questo pulsante per registrare il software dopo l'acquisto.

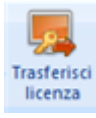

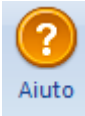

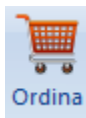

Supporto

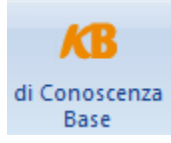

Clicca questo pulsante per trasferire la licenza del software registrato su un altro computer.

Clicca su questo pulsante per aprire il manuale d'aiuto di software.

Clicca su questo pulsante per acquistare **Stellar Mailbox Extractor for Exchange Backup** software.

Clicca su questo pulsante per aprire il Supporto Online di Stellar Information Technology Private Limited's.

Clicca questo pulsante per visualizzare gli articoli Di Conoscenza Base di stellarinfo.com.

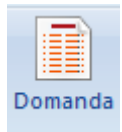

Clicca questo pulsante per inviare una Domanda a stellarinfo.com.

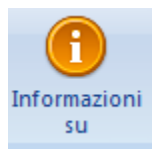

Clicca su questo pulsante per leggere maggiori Informazioni riguardo il software.

Aprire il Backup di Exchange

Clicca su questo pulsante per aprire qualsiasi file di Backup.

Trova i backup di Exchange

Clicca su questo pulsante per trovare i file di Backup nel sistema.

## **Ordina il Software**

Clicca <http://www.stellarinfo.com/it/email-strumento/exchange-server-di-backup.php> Per conoscere altro riguardo **Stellar Phoenix Mailbox Exchange Recovery.**

Per acquistare il software Online, si prega di visitare [http://www.stellarinfo.com/it/email](http://www.stellarinfo.com/it/email-strumento/exchange-server-di-backup/acquista-ora.php)[strumento/exchange-server-di-backup/acquista-ora.php](http://www.stellarinfo.com/it/email-strumento/exchange-server-di-backup/acquista-ora.php)

Oppure, clicca sull'icona **Ordina** nel **Aiuto Menu** sul **Menu Bar** per acquistare il software Online.

Seleziona uno dei metodi qui in alto per procedere con l'acquisto del software.

Non appena l'ordine verrà confermato, verrà spedito un numero seriale pre-pagato via e-mail, necessario per attivare il software.

## **Registrazione del software**

La versione demo ha soltanto uno scopo di valutazione e deve essere registrata per l'utilizzo tutte le funzionalità del software. Puoi registrare il software utilizzando la Chiave di Registrazione che riceverai via email dopo l'acquisto del software.

## **Per registrare il software**

- 1. Avvia il software della versione demo di **Stellar Mailbox Extractor for Exchange Backup**.
- 2. Nel menù **Registrazione** clicca sull'opzione **Registrazione**.

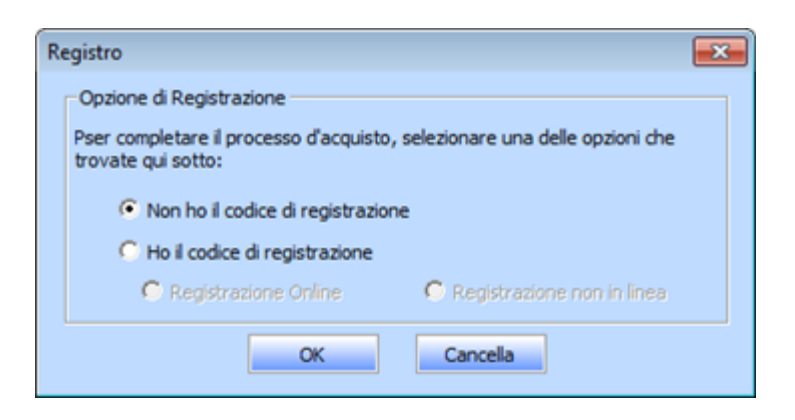

3. Scegli 'Non ho il codice de registrazione' (Usa questa opzione se non hai acquistato il prodotto) oppure seleziona 'Ho il codice di registrazione' (Usa questa opzione se hai già acquistato il prodotto).

## **Per registrare il software, quando non hai una chiave di registrazione, segui i passaggi indicati in basso**

- 1. Nella finestra *Registro*, seleziona l'opzione '**Non ho il codice de registrazione**'. Clicca **OK** per andare online e acquistare il prodotto.
- 2. Una volta confermato l'ordine, verrà spedita una Chiave di Registrazione all'email fornita al momento dell'acquisto.
- 3. Nella finestra Registra, digita la **Chiave di Registrazione** e clicca sul pulsante **Registro** (assicurati di avere una connessione internet attiva).

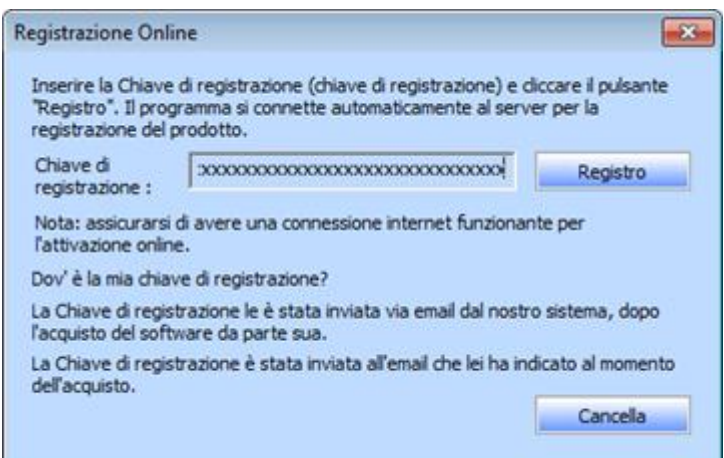

4. Dopo il completamento della procedura appare il messaggio '*Attivazione completata con successo*'. Clicca **OK**.

## **Per registrare il software, avendo la chiave, segui i passaggi indicati in basso**

- 1. Nella finestra *Registro*, seleziona l'opzione '**Ho il codice di registrazione**'.
- 2. Puoi scegliere tra 'Registrazione Online' (Usa questa opzione per registrare il software su Internet) or 'Registrazione non in linea' (Usa questa opzione per registrare il software manualmente/mediante email se, per qualsiasi ragione, non è disponibile una connessione a internet).

### **Registrazione Online**

La registrazione online è possibile soltanto quando si ha a disposizione una connessione a internet.

- o **Per registrare il software online:**
	- 1. Nella finestra *Registra*, seleziona **Registrazione Online**. Clicca **OK**.

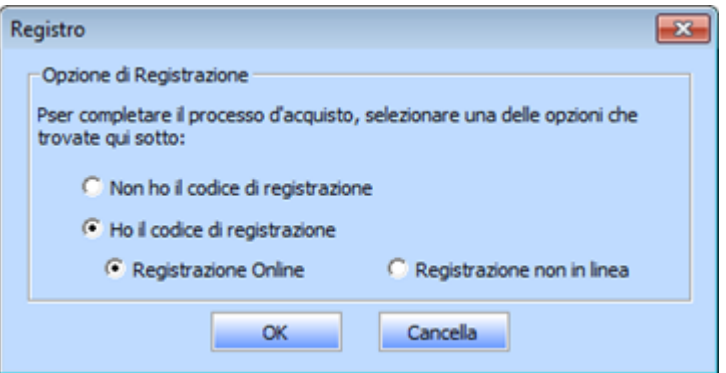

- 2. Si aprirà una finestra di dialogo per la **Registrazione Online**.
- 3. Digita la **Chiave di Registrazione** (ricevuta tramite email dopo l'acquisto del prodotto) nel campo della Chiave di Registrazione. Clicca **Registro**.

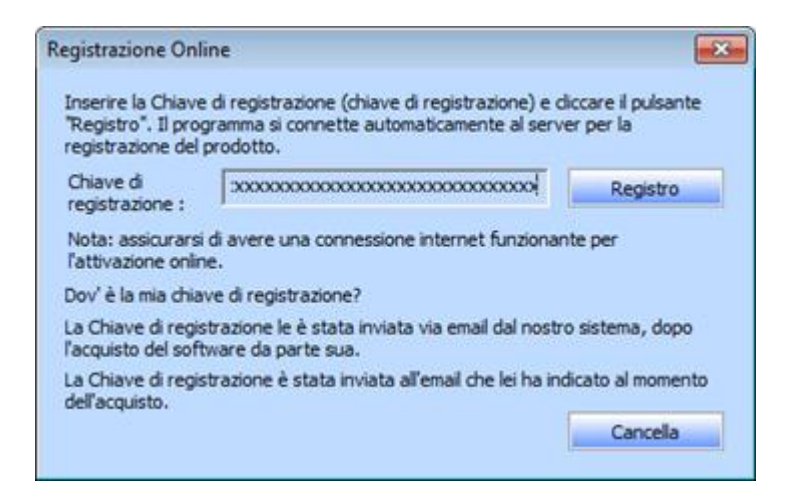

4. Il software comunicherà automaticamente al server la licenza per verificare il codice inserito. Se la chiave di registrazione è valida, il software risulterà registrato.

#### **Registrazione non in linea**

La registrazione non in linea consente di registrare il prodotto quando il computer non è dotato di una connessione a internet.

#### o **Per registrare il software non in linea:**

1. Nella finestra *Registro*, seleziona **Registrazione non in linea**. Clicca **OK**.

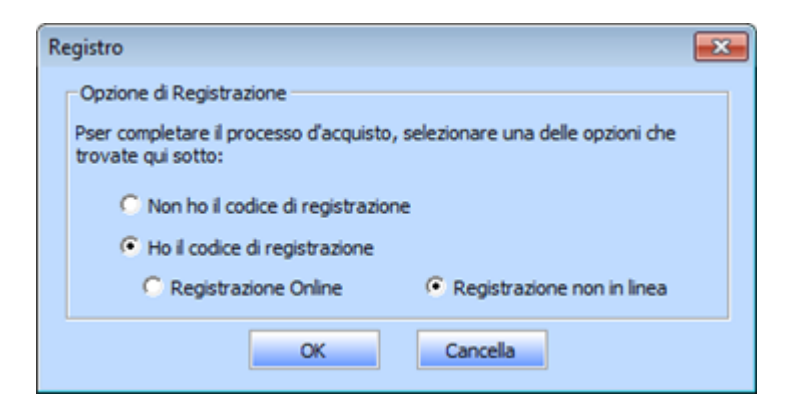

2. Si aprirà una finestra di dialogo **Registrazione non in linea** che mostra **ID di Registrazione** nel rispettivo campo.

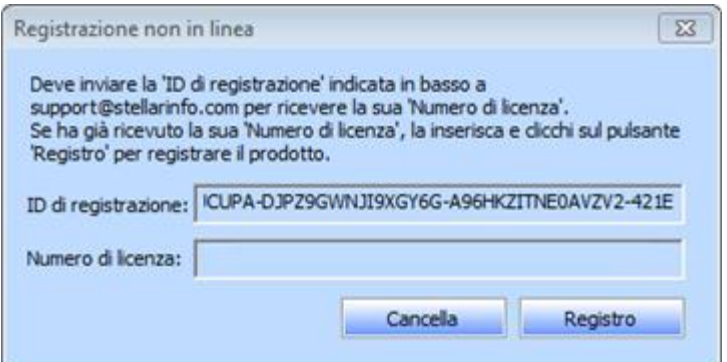

- 3. Per ottenere il codice di licenza richiesto per registrare il software manualmente, è necessario spedire **ID di Registrazione** a support@stellarinfo.com.
- 4. Sarà inviato un codice di licenza all'indirizzo email dopo la verifica dell'ID di Registrazione e i dettagli dell'acquisto da parte del *Supporto Tecnico di Stellar*.
- 5. Una volta ricevuto il codice di licenza, apri **Stellar Mailbox Extractor for Exchange Backup**. Nella finestra Registra, seleziona '**Ho il codice di registrazione**'.
- 6. Seleziona **Registrazione non in linea** e clicca **OK**.
- 7. Inserisci il **Numero di licenza** ricevuto via email nel campo del Numero di Licenza.

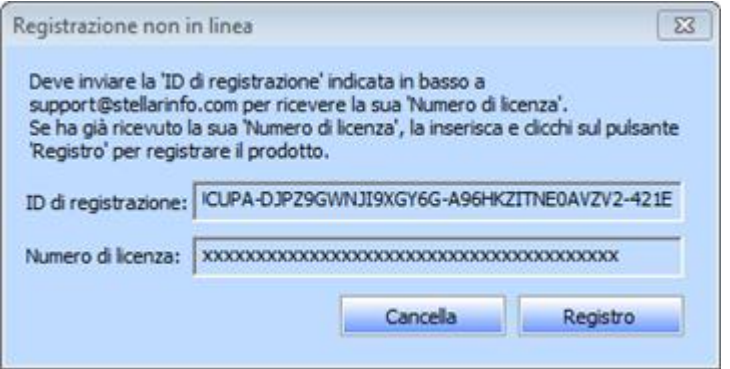

8. Clicca **Registro** per attivare il software. Se viene inserito un codice valido, apparirà un messaggio di conferma. Clicca **OK**.

## **Trasferisci Licenza**

**Stellar Mailbox Extractor for Exchange Backup** consente di trasferire la licenza del software registrato a un altro computer sul quale desideri utilizzare il software con tutte le sue funzionalità. L'operazione disattiva il prodotto sul computer corrente, affinché possa essere riattivato sul nuovo computer.

## **Per trasferire una licenza di software da un computer all'altro, segui i passaggi sottostanti**

### **Sul computer di destinazione**

- 1. Avvia la versione demo del software.
- 2. Nel menù **Registrazione** che si trova nella barra dei menù, clicca **Registro**. Si aprirà una nuova finestra di dialogo.
- 3. Nella finestra *Registro*, seleziona **Registrazione non in linea**. Clicca **OK**.
- 4. Apparirà una finestra di dialogo **Registrazione non in linea** che mostra **ID di registrazione** nel rispettivo campo.

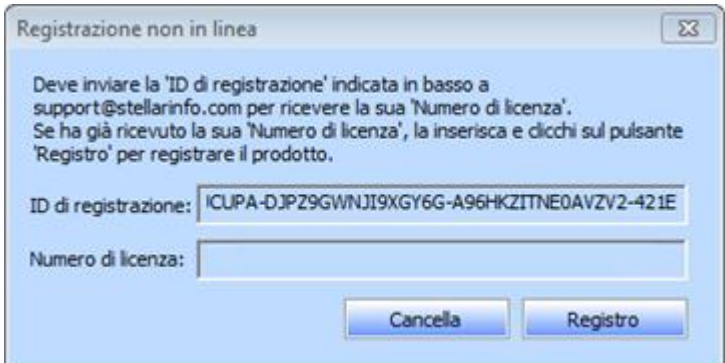

#### **Sul computer di origine**

- 1. Avvia la versione registrata del software **Stellar Mailbox Extractor for Exchange Backup**.
- 2. Nel menù **Registrazione** che si trova nella barra del menù, clicca su **Transfer in**.

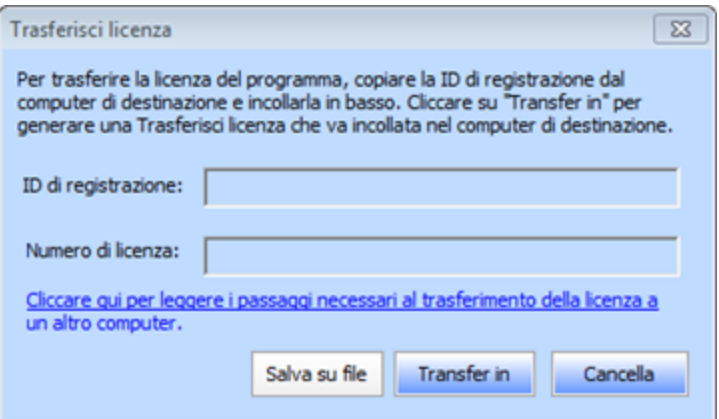

- 3. Copia **ID di registrazione** che appare sul computer di destinazione nel campo dell'ID di registrazione sul computer di partenza.
- 4. Per ottenere il codice di licenza, clicca sul pulsante **Trasferisci** sul computer di partenza. In tal modo verrà generato un Numero di licenza.

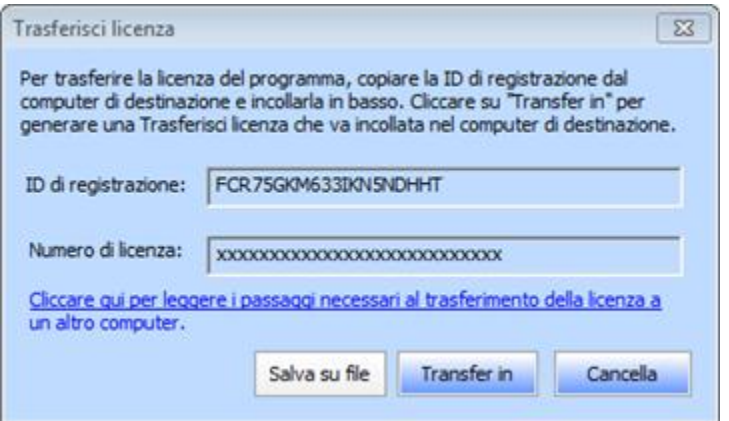

- 5. È anche possibile salvare il codice di licenza generato sul computer di partenza. Clicca il pulsante Salva su File per salvare l'ID di registrazione e il Numero di licenza. Nella finestra di dialogo Sfoglia nella cartella, seleziona la posizione in cui desideri salvare i dettagli. Clicca **OK**.
- 6. Apparirà il messaggio '*Chiave di licenza è stato salvato con successo*' una volta completata con successo la procedura di salvataggio. Clicca **OK**.

In tal modo si disattiverà il prodotto su computer di partenza e non potrai più usare il software su questo computer.

### **Sul computer di destinazione**

1. Digita il Numero di licenza che hai generato sul computer di partenza nell'apposito campo del codice di licenza.

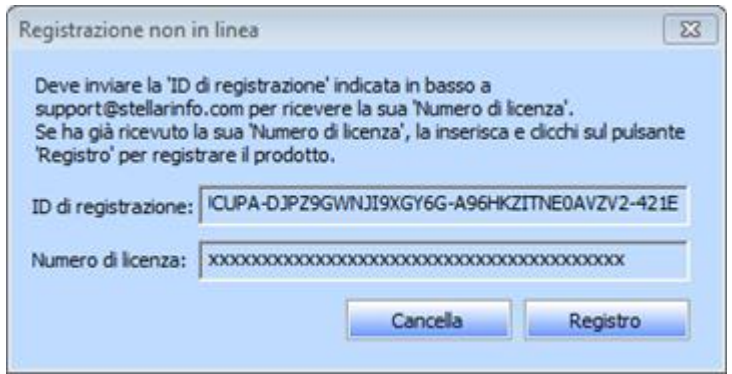

- 2. Clicca **Registro** per completare la procedura di attivazione.
- 3. Quando la procedura verrà completata con successo, apparirà il messaggio '*Attivazione completata con successo*'. Clicca **OK**.

## **Aggiornare il Software**

Stellar rilascia periodicamente aggiornamenti per il software **Stellar Mailbox Extractor for Exchange Backup**. Puoi aggiornare il software per avere sempre nuove funzionalità. Tali aggiornamenti possono aggiungere nuove funzionalità, caratteristiche, servizi, o qualsiasi altra cosa che può portare miglioramento al software stesso. L'opzione di aggiornamento per l'applicazione è in grado di controllare gli ultimi aggiornamenti. Questo per verificare la presenza di nuove versioni disponibili on-line. Si possono facilmente scaricare gli aggiornamenti minori tramite la procedura guidata. Tuttavia, deve essere stata acquistata la versione principale. Durante l'aggiornamento del software si consiglia di chiudere tutti i programmi in esecuzione. La versione demo del software non può essere aggiornata.

## **Per aggiornare Stellar Mailbox Extractor for Exchange Backup**

- Fare clic sull'icona Procedura guidata d'aggiornamento nel menù File.
- **Stellar Procedura guidata di Aggiornamento verrà aperto.** Clicca **Successivo**. La procedura guidata si avvierà cercando gli aggiornamenti più recenti e nel caso dovesse trovare una nuova versione, si aprirà una finestra che ne indica la disponibilità.
- Clicca Successivo, il software si avvierà scaricando i file di aggiornamento dal server. Quando il processo sarà completo, il software aggiornerà l'ultima versione.

## **L'aggiornamento Live potrebbe non avvenire per le seguenti ragioni**

- La connessione ad Internet non funziona
- Non ci sono aggiornamenti disponibili
- Impossibile scaricare il file di configurazione
- Impossibile trovare il file o la versione aggiornata
- Impossibile trovare il file eseguibile

*Nota: Se è disponibile una versione maggiore, per aggiornare il software è necessario acquistando.*

## **Stellar Supporto**

I professionisti del nostro Supporto Tecnico forniranno soluzioni per tutte le vostre domande relative ai prodotti Stellar.

Potete chiamarci o andare online alla sezione di supporto a [http://stellarinfo.com/support/](http://www.stellarinfo.com/support/)

Per i dettagli sui prezzi e per effettuare un ordine, fare clic su [http://www.stellarinfo.com/it/email](http://www.stellarinfo.com/it/email-strumento/exchange-server-di-backup/acquista-ora.php)[strumento/exchange-server-di-backup/acquista-ora.php](http://www.stellarinfo.com/it/email-strumento/exchange-server-di-backup/acquista-ora.php)

Parla in chat con un tecnico on-line a [http://www.stellarinfo.com](http://www.stellarinfo.com/)

Cerca nel nostro ampio Knowledge Base a<http://www.stellarinfo.com/support/kb/>

Invio richieste al<http://www.stellarinfo.com/support/enquiry.php>

Invio E-mail al Supporto Stellar [support@stellarinfo.com](mailto:support@stellarinfo.com)

## **Support Helpline**

### **Lunedì - Venerdì [ 24 ore al giorno ]**

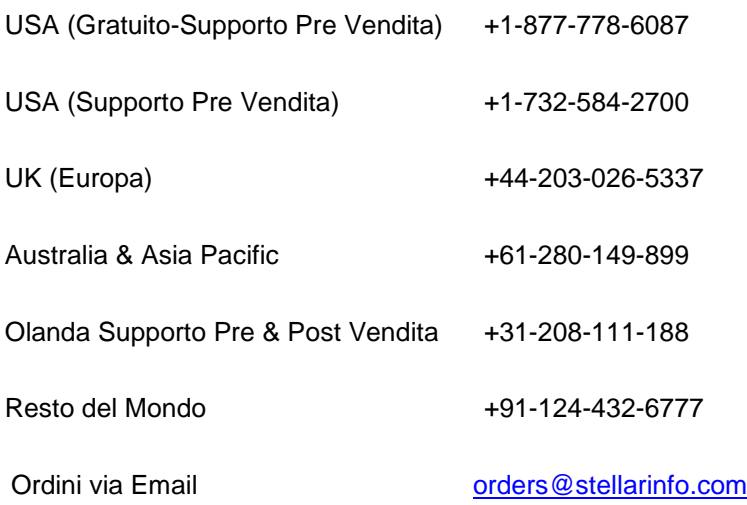

## **Selezionare il File di Backup di Exchange**

## **Selezionare Backup di Exchange**

 Clicca **Seleziona Backup** dal **menù File**. Si aprirà la finestra di dialogo **Seleziona i Backup di Exchange**.

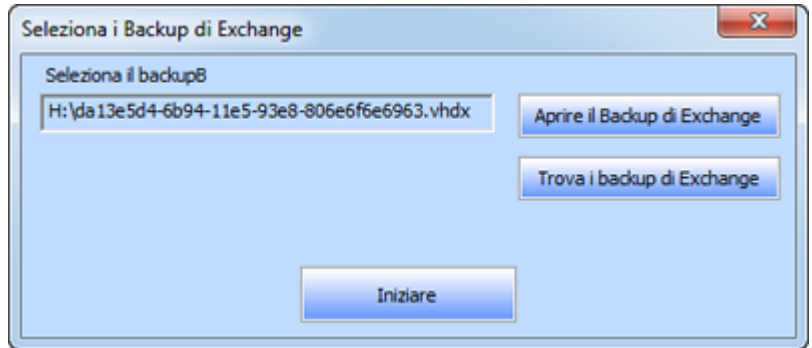

- Clicca Aprie il Backup di Exchange per selezionare l'Exchange Backup che desideri estrarre.
- Fare clic su **Inziare** buttons.

**Stellar Mailbox Extractor for Exchange Backup** consente anche di effettuare ricerche dello Exchange Backup sul disco rigido del computer, in caso non si conosca la sua posizione.

## **Per trovare un Backup di Exchange**

- Clicca Trova Exchange Backup nella finestra di dialogo di **Stellar Mailbox Extractor for Exchange Backup** Si apre la finestra di dialogo Trova File di Exchange Backup.
- Nella sezione Trova opzioni, seleziona il supporto necessario dalla finestra Scorri l'elenco oppure clicca Scorri per cercare il File di Exchange Backup in una cartella specifica. **Clicca Inizio** per avviare la ricerca dei file di Backup.
- Al completamento della ricerca, l'elenco dei file di Backup trovati nel supporto/nella cartella selezionati verranno visualizzati in una tabella, come riportato qui in basso:

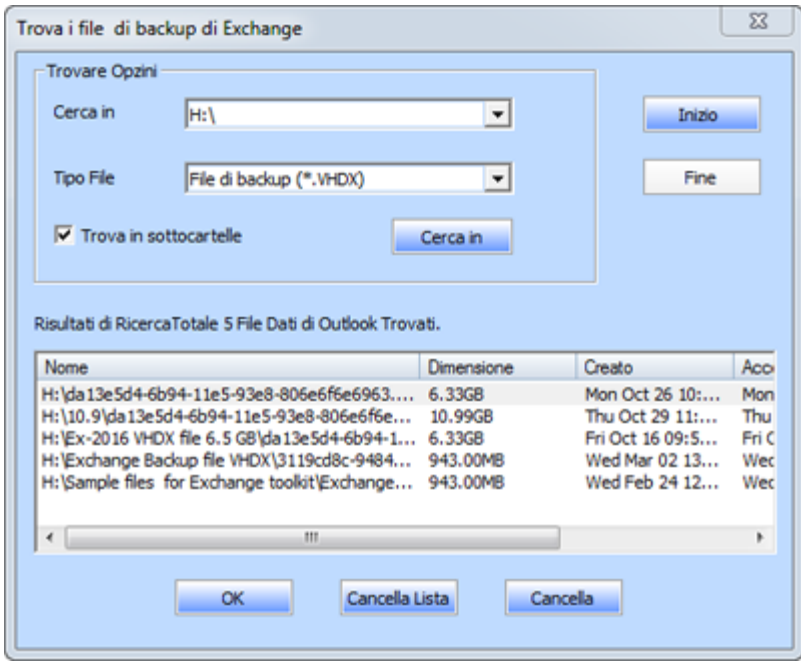

Selezionare il file che si desidera estrarre da questo elenco e fare clic su **OK.**

## **Scansione di File di Backup di Exchange**

 Dopo aver selezionato il file di Backup che desideri estrarre,Fare clic su **OK. Seleziona Modalità Scansione** finestra di dialogo viene visualizzato.

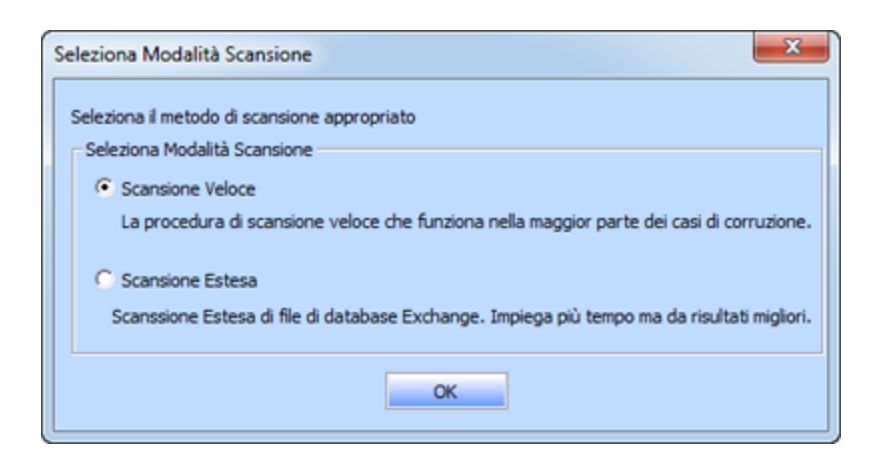

 Se si desidera eseguire la scansione rapidamente il file di backup corrotti, selezionare **Scansione Veloce**, che è un modo veloce per eseguire la scansione ed estratto file di backup corrotti. Oppure, se si desidera eseguire la scansione il file di backup corrotti ampiamente per ottenere risultati migliori, selezionare **Scansione Estesa**. Fare clic su **OK** per avviare il processo di scansione.

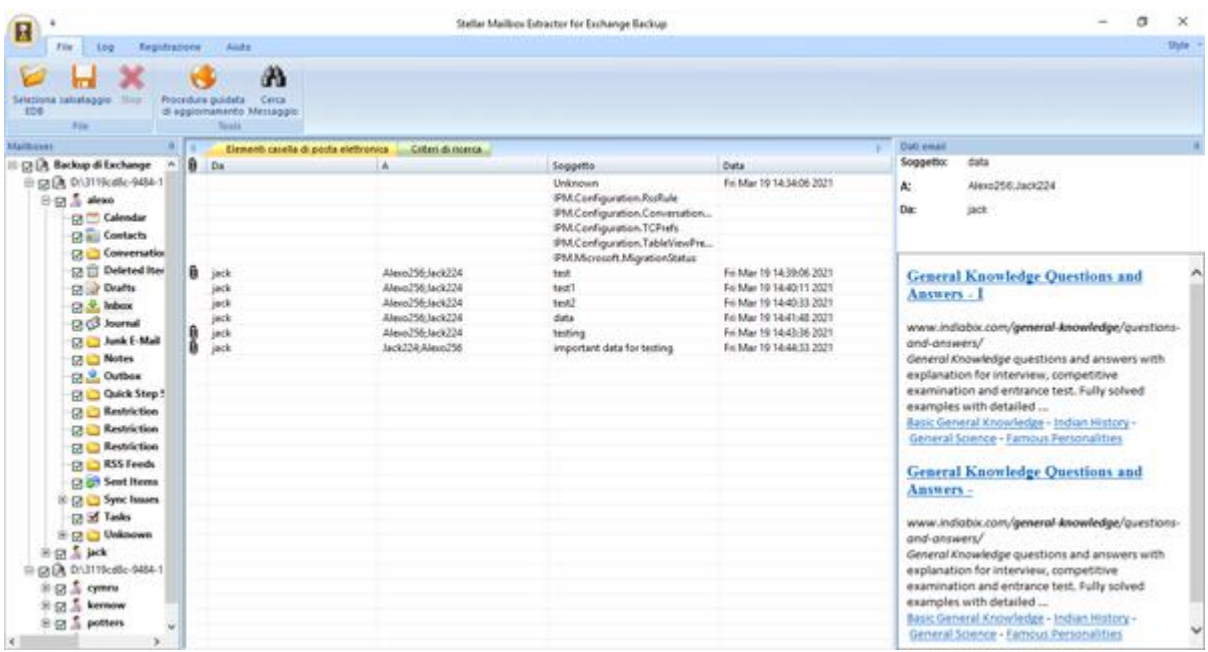

 Dopo che il processo di scansione è stato completato, è possibile visualizzare l'anteprima del file scansionata.

Riquadro sinistro vengono visualizzati il nome di file di Backup selezionato nodo radice in un albero come la struttura mentre il riquadro centrale Visualizza l'elenco dei messaggi estratti. Fare clic su una email qualsiasi nel riquadro centrale per visualizzare il suo contenuto, il quale è visualizzato nel riquadro di destra, come mostrato di seguito:

**Stellar Mailbox Extractor for Exchange Backup** consente anche di ricercare determinate email nel dal file scansionato.

## **Cerca Messaggi**

**Stellar Mailbox Extractor for Exchange Backup** consente inoltre di cercare particolare e-mail dal file di Estratto Backup di Exchange.

## **Per cercare un particolare mail**

- Fare clic su **Cerca messaggio** pulsante in modalità di anteprima dal **menu File.**
- Inserisci qualsiasi parametro in base alle tue necessità e clicca su Cerca per avviare la ricerca

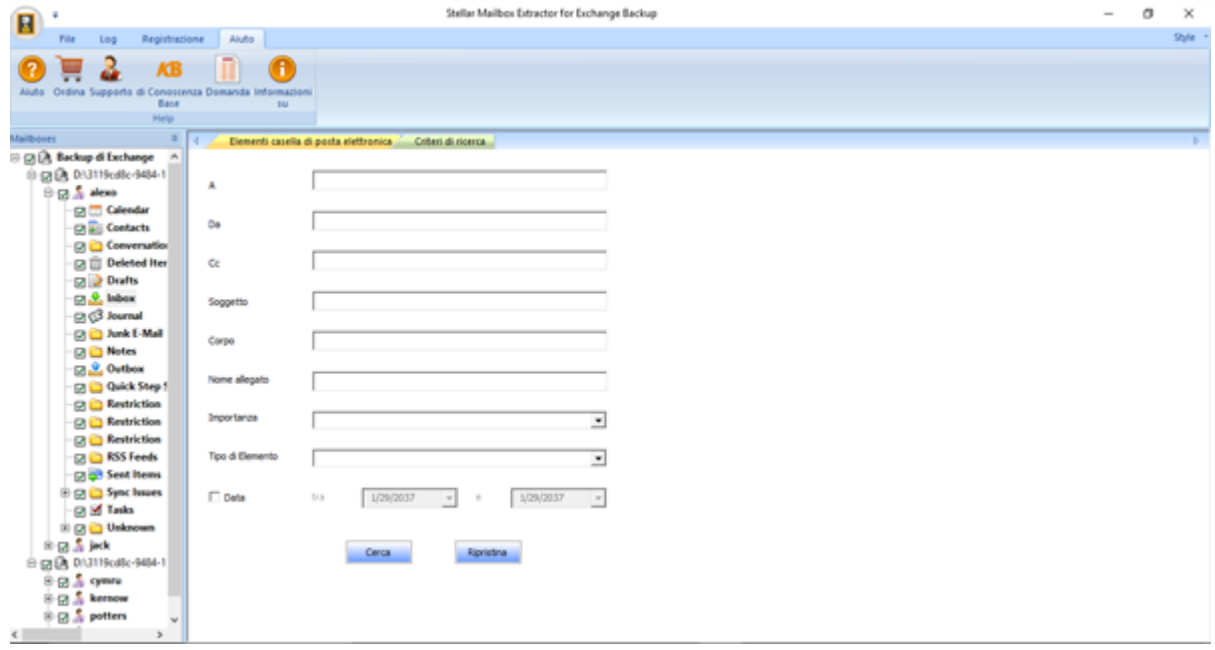

Clicca su Reset per resettare i parametri e avviare una nuova ricerca.

*Nota: È possibile selezionare solo un EDB dal File di Backup di Exchange in un momento per la ricerca di messaggi.*

I risultati appaiono nella scheda Risultati in modalità di anteprima.

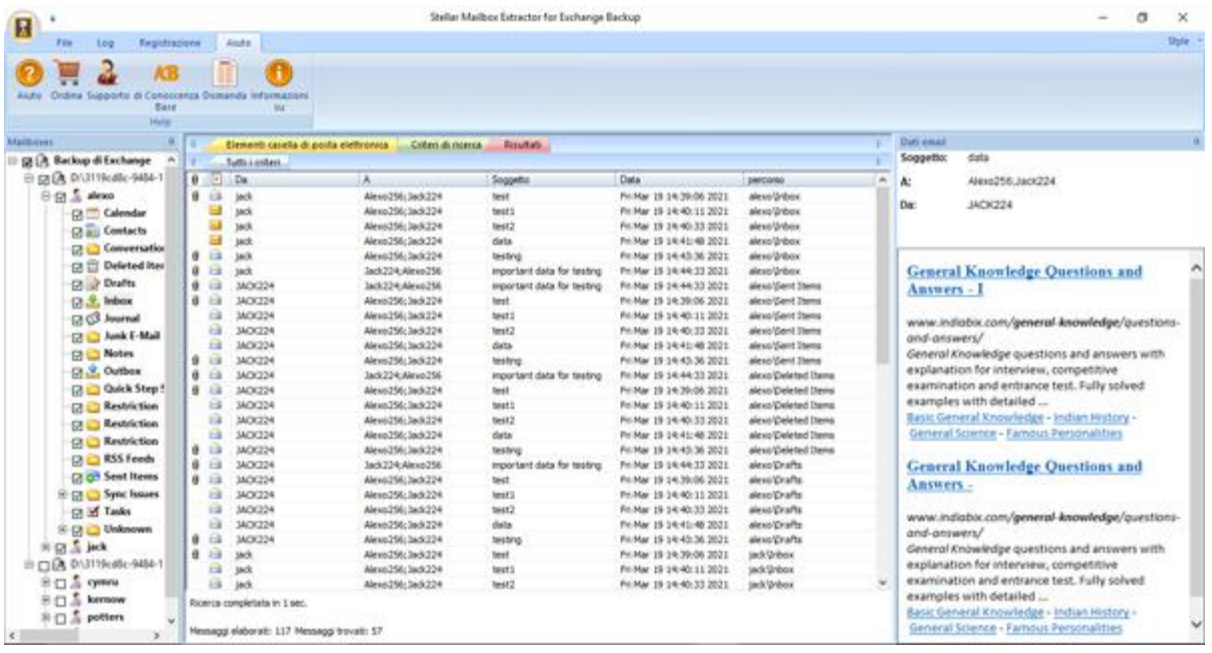

#### **I risultati della ricerca sono divisi in due categorie**

#### **Tuti i creteri:**

Tutte le email che rispondono a uno qualsiasi dei parametri di ricerca inseriti sono visualizzate in questa scheda.

#### **Corrispondenza esatta:**

Soltanto le email che rispondono a tutti i parametri di ricerca inseriti sono visualizzate in questa scheda.

**Stellar Mailbox Extractor for Exchange Backup** permette anche di salvare solo i messaggi che cercati utilizzando l'opzione Criteri di ricerca.

#### **Per salvare i risultati della ricerca**

- Scegliere **Salvataggio** dal Menu File.
- Selezionare **Salva risultati** della ricerca e fare clic su **OK**.
- Seleziona la tua preferenza dai risultati **Salva la ricerca sezione,** Selezionare il formato desiderato, selezionare la destinazione dove si desidera salvare il file e quindi fare clic su **OK.**
- Per salvare i risultati ottenuti in base a qualsiasi criterio, spunta l'opzione Qualsiasi criterio oppure Corrispondenza precisa nella sezione Salva i risultati della ricerca.
- spunta entrambe le opzioni nella sezione Salva i risultati della ricerca

### **Alternativa,**

.

- clicca col tasto destro sull'oggetto specifico che desideri salvare
- Dall'elenco disponibile seleziona il formato in cui desideri salvare l'oggetto.
- Scegliere la destinazione in cui si desidera salvare l'elemento e cliccare su **OK**.

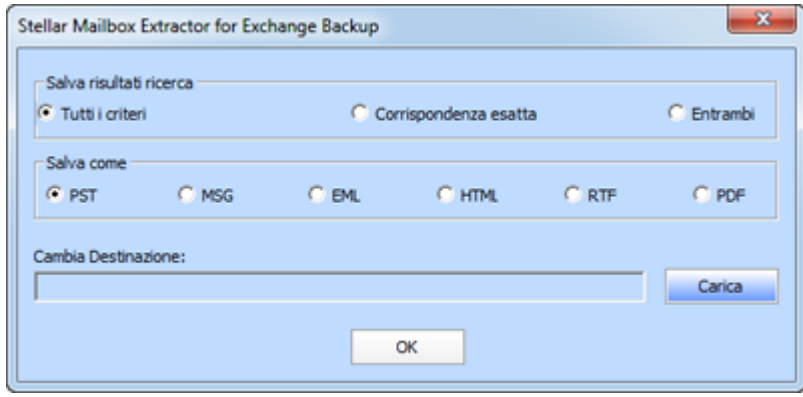

## **Salvare i file estratti**

**Stellar Mailbox Extractor for Exchange Backup** consente di salvare i file convertiti in vari formati come PST, MSG, EML, HTML, RTF, PDF e Office 365 o esportarli in un assistente di scambio on-line.

### **Per salvare i file recuperato**

- Fare clic su **Salva** dal Menù file.
- Selezionare il formato richiesto e quindi selezionare il percorso in cui si desidera salvare il file. Fare clic su **OK.**

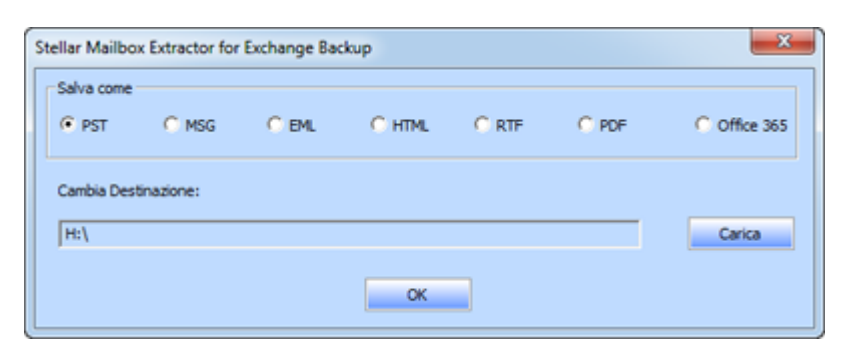

Se si utilizza**Stellar Mailbox Extractor for Exchange Backup**, è possibile salvare le singole caselle postali in uno dei formati disponibili.

### **Per salvare le caselle postali singolarmente, fare clic con il tasto destro del mouse su di essa e**

- *Seleziona Salva come PST per salvare il cassetta della posta nel formato PST.*
- *Seleziona Salva come MSG per salvare il cassetta della posta nel formato MSG.*
- *Seleziona Salva come EML per salvare il cassetta della posta nel formato EML.*
- *Seleziona Salva come HTML per salvare il cassetta della posta nel formato HTML. (Non è possibile salvare gli allegati. I nomi saran comunque visualizzabili).*
- *Seleziona Salva come RTF per salvare il cassetta della posta nel formato RTF. (Non è possibile salvare gli allegati. I nomi saran comunque visualizzabili).*
- *Seleziona Salva come PDF per salvare il cassetta della posta nel formato PDF. (CC non è mostrato and attachments cannot be saved, however, their names are visible)*

*Nota: È inoltre possibile fare clic con il tasto destro del mouse e salvare i file singolarmente in tutti i formati eccetto PST.*

## **È anche possibile esportare il file recuperato in una casella postale di Exchange, seguendo la seguente procedura**

 Fare doppio clic con il tasto destro del mouse sull'elemento della struttura ad albero che si desidera esportare e selezionare Esporta su casella di posta elettronica Exchange.

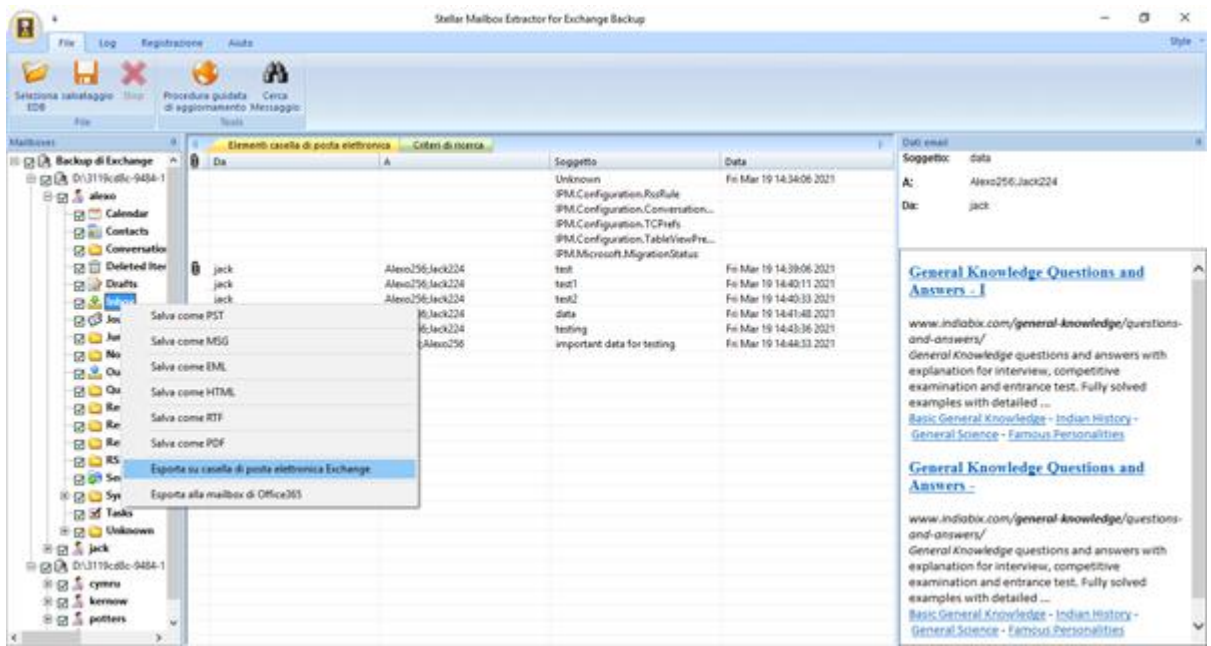

 INella finestra di dialogo Connettersi Exchange Server Mailbox, scegliere Connessione singola casella di posta oppure Connessione di tutte le caselle di posta sul server, a base alle proprie esigenze.

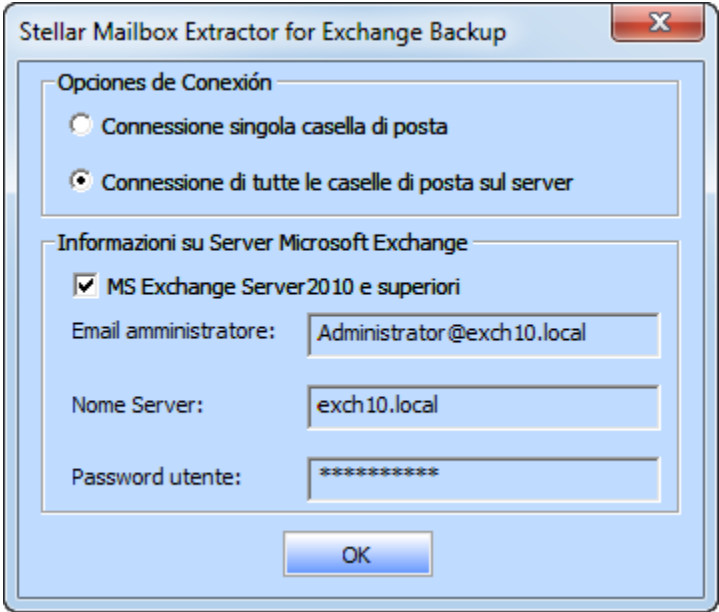

 Nella finestra di dialogo Connettersi Exchange Server Mailbox, selezionare Opzioni di Connessione (Connessione singola casella di posta oppure Connessione di tutte le caselle di posta sul server) e quindi inserire i dettagli informativi di Microsoft Exchange Server. Fare clic su OK.

 Nella finestra di dialogo Esporta in casella di posta elettronica, fare doppio clic sulla casella postale in cui si desiderano esportare le email. Fare clic su OK.

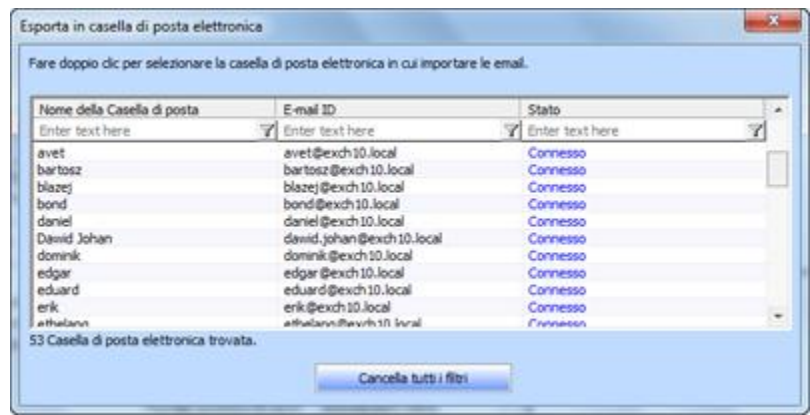

*Nota: Per salvare i dati della cassetta postale in PST, MSG, EML, HTML, RTF, formato PDF è necessario installare Office 2003 / 2007 / 2010 / 2013 / 2016.*

## **Importa file PST in MS Outlook**

## **Per i file PST in Microsoft Outlook 2016 / 2013**

- Apri Microsoft Outlook. Dal File Menu, seleziona Aperto & Esporta.
- Selezionare Importa / Esporta opzione dal riquadro di destra.
- Nel Wizard Importa e Esporta, seleziona Importa da un altro programma o file, clicca Successivo.
- Nella casella Importa un File, seleziona File Cartella Personale (PST), clicca Successivo.
- Clicca Naviga per individuare il file PST che deve essere importato. Nella casella delle opzioni, seleziona un'opzione appropriato. Clicca Successivo.
- Nella finestra Importa File Dati di Outlook, seleziona le cartelle che devono essere importate in Microsoft Outlook. Clicca Finito.

## **Per i file PST in Microsoft Outlook 2010**

- Apri Microsoft Outlook. Dal File Menu, seleziona aperto-> importa.
- Nel Wizard Importa e Esporta, seleziona Importa da un altro programma o file, clicca Successivo.
- Nella casella Importa un File, seleziona File Cartella Personale (PST), clicca Successivo.
- Clicca Naviga per individuare il file PST che deve essere importato. Nella casella delle opzioni, seleziona un'opzione appropriato. Clicca Successivo.
- Nella finestra Importa File Dati di Outlook, seleziona le cartelle che devono essere importate in Microsoft Outlook. Clicca Finito.

## **Per i file PST in Microsoft Outlook 2007 / 2003**

- Apri Microsoft Outlook. Dal File menu, selezionare Import e Export.
- Nel Wizard Importa e Esporta, seleziona Importa da un altro programma o file, clicca Successivo.
- Nella casella Importa un File, seleziona File Cartella Personale (PST), clicca Successivo.
- Clicca Naviga per individuare il file PST che deve essere importato. Nella casella delle opzioni, seleziona un'opzione appropriato. Clicca Successivo.
- Nella finestra di dialogo Importa Cartelle Personali, seleziona le cartelle che devono essere importate in Microsoft Outlook. Clicca Finito.

## **Visualizza Log Report**

Con **Stellar Mailbox Extractor for Exchange Backup**, è possibile salvare il Report del Log per analizzare l'intero processo in una fase successiva.

## **Per salvare il registro**

- Dal menù Registro di, selezionare Registro di Relazione.
- Nella casella Registro di Relazione clicca Salva Registro.

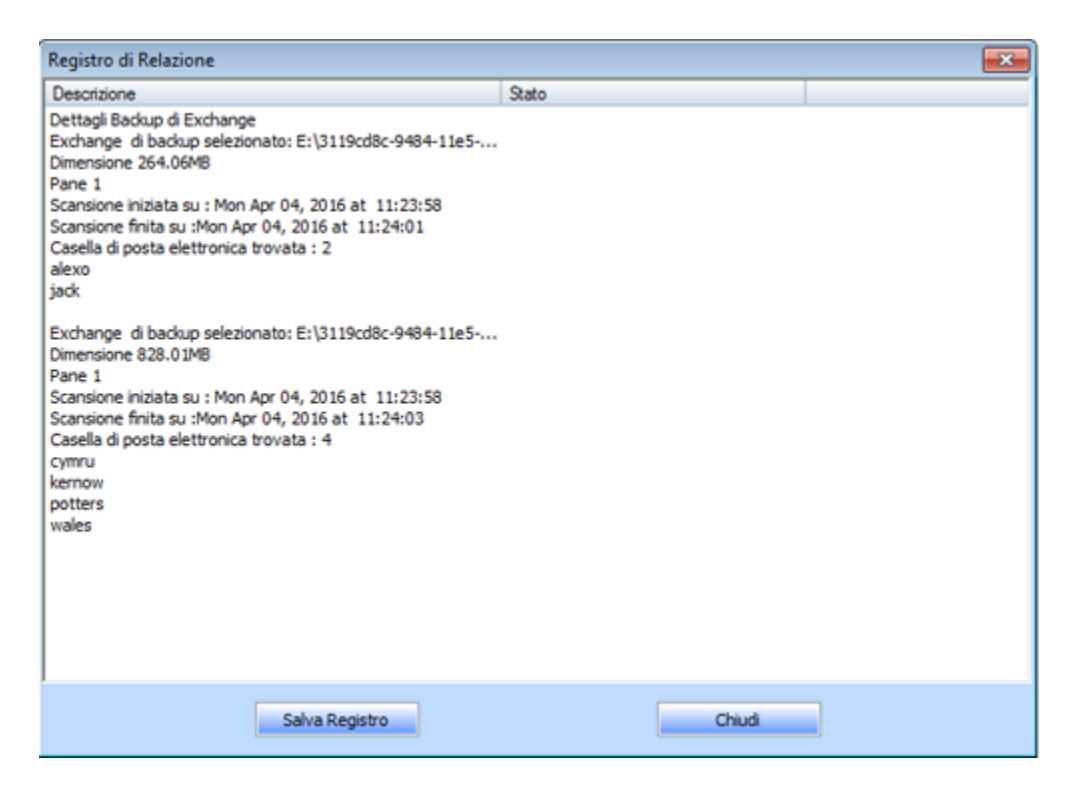

 Nella finestra di dialogo Save come, specificare la posizione in cui si desidera salvare il file di registro. Clicca **Salva Registro**.

## **Domande frequenti**

#### **1. Io non sono in grado di trovare i miei file di backup, come si può individuare?**

Opzione di trovare Backup di Exchange consente di cercare e individuare il file di Backup.

#### **2. Qual'è la differenza tra scansione rapida e scansione estesa?**

Modalità di scansione rapida è un modo veloce per eseguire la scansione ed estratto file di backup corrotti. Se non siete soddisfatti della modalità di scansione veloce, allora si può provare la modalità di scansione estesa. Modalità di scansione esteso di scansione di un file di backup è lento, ma più efficace processo. Questa modalità è più potente rispetto alla modalità Scansione rapida. E 'in grado di recuperare i file di backup anche altamente corrotti.

#### **3. Posso esportare i miei dati estratti sul server di Exchange dal Stellar Mailbox Extractor for Exchange Backup?**

Sì, è possibile esportare i dati estratti sul server di Exchange:

- Fare clic con il tasto destro sul file estratto.
- Selezionare Esporta a Exchange Server.
- Inserire i dettagli rilevanti.

#### **4. Posso estrarre le caselle email da un file di backup di Exchange danneggiato?**

Sì, è possibile estrarre le caselle email da un file di backup di Exchange danneggiato con l'aiuto di Extensive scan.

#### **5. Posso ricercare email precise nelle caselle email estratte?**

Sì, è possibile cercare un'email precisa dalle caselle email estratte con l'aiuto del pulsante Ricerca messaggi nel menù File.

#### **6. Posso salvare una singola email in uno dei formati disponibili?**

Sì, è possibile salvare qualsiasi oggetto specifico cliccando col tasto destro su di esso e selezionando il formato specifico

#### **7. Cosa possiamo fare in versione demo?**

Nella versione demo è possibile estrarre i file di backup e vederne soltanto l'anteprima.

## **Avvertenze legali**

## **Copyright**

Il software Stellar Mailbox Extractor for Exchange Backup software, con il relativo manuale utente e la documentazione sono coperti dai diritti d'autore di Stellar Information Technology Private Limited con tutti i diritti riservati. Secondo le leggi sui diritti d'autore, questo manuale utente non può essere riprodotto in qualsiasi forma senza il permesso di Stellar Information Technology Private Limited. Tuttavia non si assume alcuna responsabilità sull'uso delle informazioni in esso contenute.

## **Copyright © Stellar Information Technology Private Limited. Tutti i diritti riservati.**

## **Esonero di Responsabilità**

Le Informazioni contenute in questo manuale, incluse ma non limitate a qualunque specifica di prodotto, è soggetta a cambiamenti senza la necessità di notifica.

**STELLAR INFORMATION TECHNOLOGY PRIVATE LIMITED NON FORNISCE ALCUNA GARANZIA CON RIFERIMENTO AL PRESENTE MANUALE O EVENTUALI ALTRE INFORMAZIONI CONTENUTE NEL PRESENTE DOCUMENTO E DECLINA ESPRESSAMENTE QUALSIASI GARANZIA IMPLICITA DI COMMERCIABILITÀ O IDONEITÀ PER QUALUNQUE PARTICOLARE SCOPO PER QUANTO RIGUARDA UNO DEI SISTEMI SOPRA INDICATI STELLAR INFORMATION TECHNOLOGY PRIVATE LIMITED NON SI ASSUME ALCUNA RESPONSABILITÀ PER EVENTUALI DANNI PROVOCATI DIRETTAMENTE O INDIRETTAMENTE, DA ERRORI TECNICI O DI STAMPA O OMISSIONI O PER EVENTUALI DISCREPANZE TRA IL PRODOTTO E IL MANUALE. IN NESSUN CASO STELLAR INFORMATION TECHNOLOGY PRIVATE LIMITED, SARA' RESPONSABILE PER DANNI ACCIDENTALI, CONSEGUENZE FONDATI SU ILLECITI, CONTRATTI O ALTRO, DERIVANTI DA O IN COLLEGAMENTO CON QUESTO MANUALE O ALTRE INFORMAZIONI CONTENUTE NEL PRESENTE ACCORDO NE' IL LORO USO.**

## **Marchio Registrato**

Stellar Mailbox Extractor for Exchange Backup ® è un marchio registrato di Stellar Information Technology Private Limited.

Windows XP®, Windows 2003®, Windows Vista®, Windows 7®, Windows 8®, Windows 10® sono marchi registrati di Microsoft® Corporation Inc.

Tutti i marchi sono registrati.

Tutte le altre marche e nomi di prodotto sono marchi registrati delle rispettive compagnie.

#### **Contratto di licenza - Stellar Mailbox Extractor for Exchange Backup**

Stellar Mailbox Extractor for Exchange Backup

Copyright © Stellar Information Technology Private Limited. INDIA

#### [www.stellarinfo.com](https://www.stellarinfo.com/)

Tutti i diritti riservati.

Tutti i nomi dei prodotti menzionati qui sono marchi registrati dei rispettivi produttori.

Questa licenza si applica alla visione con licenza standard di Stellar Mailbox Extractor for Exchange **Backup** 

### **Contratto per questa licenza**

Leggere con attenzione i seguenti termini e condizioni prima di utilizzare, installare o distribuire questo software, a meno che si sia già firmato un altro contratto di licenza con Stellar Information Technology Private Limited.

Se non si accettano i termini e le condizioni di questa Licenza, non copiare, installare, distribuire o usare copie di Stellar Mailbox Extractor for Exchange Backup che includono questa licenza; è possibile restituire il pacchetto completo, inutilizzato, senza richiedere la chiave di attivazione entro 30 giorni dall'acquisto per ottenere un rimborso completo del pagamento.

I termini e le condizioni di questa Licenza descrivono gli usi consentiti e chi sono gli utenti di ciascuna Copia con licenza di Stellar Mailbox Extractor for Exchange Backup Per gli scopi di questa Licenza, se si possiede una licenza singola valida, si ha il diritto di utilizzare una copia con licenza singola di Stellar Mailbox Extractor for Exchange Backup Se lei o la sua organizzazione ha una licenza multi-utente, lei o la sua organizzazione ha il diritto di utilizzare il numero di copie con licenza di Stellar Mailbox Extractor for Exchange Backup pari al numero di copie indicate nei documenti inviati da Stellar all'acquisto della licenza.

### **Scopo della licenza**

Ogni copia con licenza di Stellar Mailbox Extractor for Exchange Backup può essere utilizzata da una singola persona oppure utilizzata in modo non simultaneo da diversi utenti che utilizzano il software installato personalmente su una singola workstation. Non è una licenza di uso concorrente.

Tutti i diritti di qualsiasi tipo in Stellar Mailbox Extractor for Exchange Backup non espressamente garantiti in questa licenza sono completamente ed esclusivamente riservati per Stellar Information Technology Private Limited. È vietato noleggiare, affittare, modificare, tradurre, invertire il motore, decompilare, disassemblare o creare opere derivative sulla base di Stellar Mailbox Extractor for Exchange Backup o consentire a qualcun altro di farlo. Non consentirà l'accesso a Stellar Mailbox Extractor for Exchange Backup a uffici di servizi, fornitori di servizi applicativi oppure aziende simili né permetterà ad altri di farlo.

#### **Esonero da responsabilità e limitazioni delle responsabilità**

Stellar Mailbox Extractor for Exchange Backup e tutti i software, file, dati e materiali sono distribuiti e forniti "come sono" e senza garanzie di alcun tipo, espresse o implicite. Riconosce che una buona procedura di elaborazione dati richiede che tutti i programmi incluso Stellar Mailbox Extractor for Exchange Backup siano testati completamente con dati non-critici prima di essere affidabili, dunque considera che tutti i rischi collegati all'uso delle copie di Stellar Mailbox Extractor for Exchange Backup sono coperti da questa licenza. L'esonero dalle responsabilità costituisce una parte essenziale di questa licenza. In aggiunta, in nessun caso Stella autorizza lei o qualcun altro a utilizzare Stellar Mailbox Extractor for Exchange Backup in applicazioni o sistemi laddove il fallimento dell'esecuzione potrebbe ragionevolmente causare danni fisici seri o perdite di vite umane. Tale uso è interamente a suo rischio e non si riterrà Stellar responsabile per i reclami e le perdite collegate all'uso non autorizzato.

In nessun caso Stellar Information Technology Private Limited o i suoi fornitori saranno considerati responsabili per danni eccezionali, incidentali, indiretti o conseguenti (inclusi, a titolo non esclusivo, danni per perdite di profitti, interruzione negli affari, perdita di informazioni d'affari oppure altra perdita pecuniaria) derivanti dall'uso di o dall'incapacità nell'uso del software oppure dalla fornitura o dall'incapacità di fornire i servizi di supporto necessari, anche se Stellar Information Technology Private Limited ha avuto comunicazione della possibilità di tali danni. In ogni caso la responsabilità di Stellar Information Technology Private Limited in qualsiasi circostanza sarà limitata all'importo pagato per l'acquisto del software.

### **General**

Questa licenza è la dichiarazione complea del contratto tra le parti sull'argomento e raccoglie e sostituisce tutti gli altri precedenti accordi, ordini di acquisto, contratti e accordi. Questa licenza va rispettata in base alle leggi dello Stato di Delhi, India. La giurisdizione esclusiva per tutte le questioni riguardanti tale licenza sarà nelle corti e nei tribunali dello Stato di Delhi, India e lei acconsente a tale giurisdizione. Non ci sono beneficiari di terze parti per qualsiasi promessa, obbligo o rappresentatività fatta da Stellar. Qualsiasi rinuncia da parte di Stellar a perseguire una violazione di questa licenza da parte sua non costituisce né contribuisce a una rinuncia da parte di Stellar riguardo a violazioni future dello stesso tipo o di qualsiasi altro tipo di questa licenza.

#### **Copyright © Stellar Information Technology Private Limited. Tutti i diritti riservati.**

## **A proposito di Stellar**

**Stellar Data Recovery** è un leader globale nella fornitura di soluzioni per il recupero dei dati, la migrazione e la cancellazione dei dati da due decenni. **Stellar Data Recovery** è un fornitore di soluzioni oer il recupero, la migrazione e la cancellazione dei dati, incentrato sul cliente, apprezzato dagli esperti, con soluzioni economicamente convenienti per grandi aziende, imprese medie e piccole & utenti. La sede principale di **Stellar Data Recovery** è a Nuova Delhi, India ed è presente anche negli Stati Uniti, Europa & Asia.

## **Linea di Prodotti**

### **Recupero Dati**

Un'ampia gamma di software per il recupero dati che consente di recuperare i dati importanti persi dopo una formattazione accidentale, problemi di virus, malfunzionamenti del software, cancellazione di file o di una directory, o persino sabotaggio! Maggiori Info >>

#### **Recupero File**

La gamma più completa di software per Undelete e Unerase di file per Windows e strumenti di riparazione per MS Office. Maggiori Info >>

#### **Recupero Email**

Una vasta gamma di applicazioni per il recupero della posta, il ripristino di mail e la conversione per MS Outlook, MS Outlook Express e MS Exchange utile nei casi di perdita dei dati a causa di danni o di corruzione della posta elettronica. Maggiori Info >>

#### **Protezione Dati**

Una vasta gamma di Applicazioni per la Prevenzione della Perdita dei Dati, il backup del Dati e il Monitoraggio dell'Hard Disk per assicurare la protezione completa dei dati anche nel caso di crash dell'hard disk. Maggiori Info >>

#### **Pulizia Dati**

Le utility di pulizia dati e cancellazione file possono cancellare cartelle, gruppi di file, intere unità logiche, System Traces & Internet traces. Una volta che i dati sono stati rimossi usando Stellar Wipe, l'utility di cancellazione dati e file, si va oltre quello che altri software simili possono fare. Maggiori Info >>

### **Cancellazione dei dati**

Il software Stellar Data Erasure, del gruppo BitRaser, aiuta aziende & consumatori a cancellare permanentemente dati confidenziali impossibili da recuperare con i software di recupero dati. È possibile eseguire una cancellazione di masse di dati ad alta velocità & generare certificati di cancellazione per gli storici delle revisioni. BitRaser supporta 24 standard internazionali di cancellazione dei dati. Maggiori Info >>

Per maggiori informazioni, visita [www.stellarinfo.com](http://www.stellarinfo.com/)